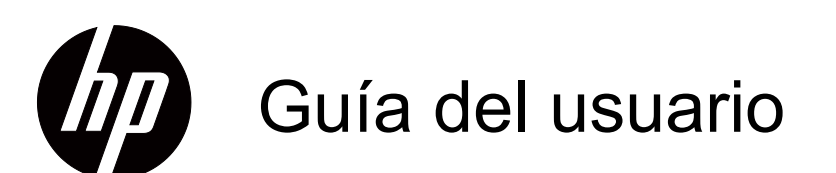

© 2015 Hewlett-Packard Development Company, L.P.Microsoft, Windows y Windows Vista son marcas comerciales o marcas comerciales registradas de Microsoft Corporation en Estados Unidos y/u otros países.

Las únicas garantías de los productos y servicios de HP se establecen en las disposiciones de la garantía expresa que acompaña a tales productos y servicios. Nada de lo contenido en el presente documento se debe considerar como una garantía adicional. HP no se responsabilizará de los errores técnicos o editoriales, ni de las omisiones contenidos en el presente documento.

Este documento contiene información de patentes protegida por derechos de autor. Ninguna parte de este documento se puede fotocopiar, reproducir o traducir a otro idioma sin el consentimiento previo y por escrito de Hewlett-Packard Company.

Número de pieza del documento: 805803-E5 segundo edición (febrero de 2015)

# <span id="page-3-0"></span>**Acerca de esta guía**

Esta guía proporciona información sobre la configuración del monitor, la instalación de los controladores, el uso del menú en pantalla, la solución de problemas y las especificaciones técnicas.

**A ¡ADVERTENCIA!** El texto con este formato indica que si no se siguen las indicaciones, se podrían producir daños personales o, incluso, la muerte.

**PRECAUCIÓN:** El texto con este formato indica que si no se siguen las indicaciones, se podrían producir daños personales o, incluso, la muerte.

**NOTA:** El texto con este formato proporciona información importante complementaria.

# **Tabla de contenido**

### **[Acerca de esta guía](#page-3-0)**

### **[1. Características del producto](#page-5-0)**

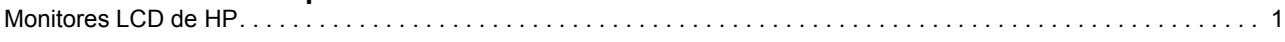

### **[2. Instrucciones de seguridad y mantenimiento](#page-6-0)**

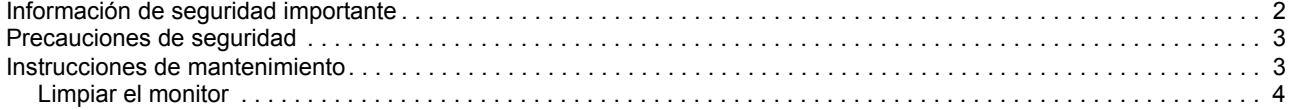

#### **[3. Preparar el monitor](#page-9-0)**

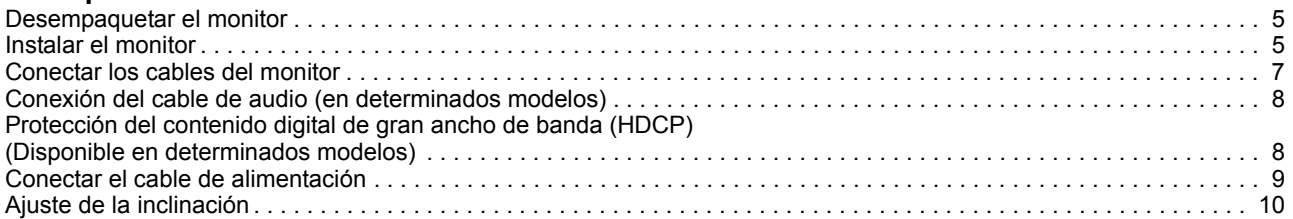

### **[4. Utilizar el monitor](#page-15-0)**

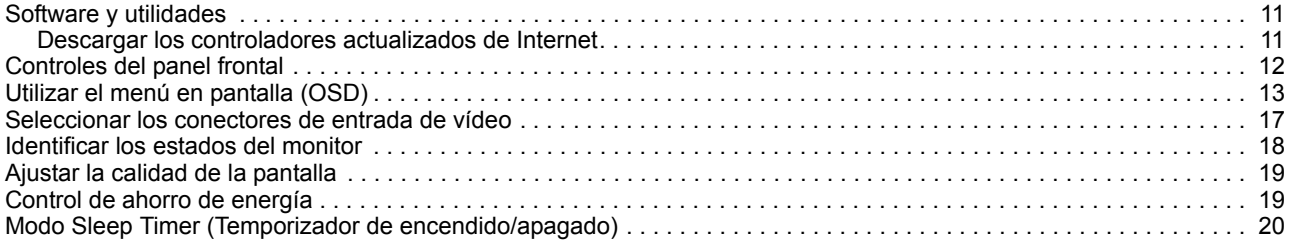

## **[A. Solucionar problemas](#page-25-0)**

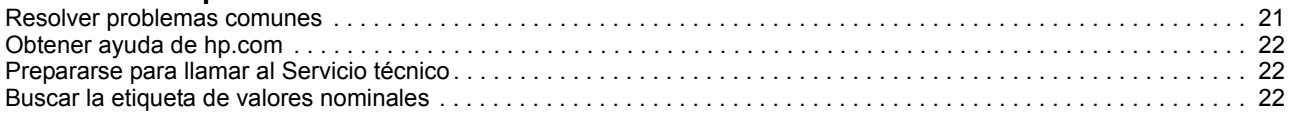

### **[B. Especificaciones técnicas](#page-27-0)**

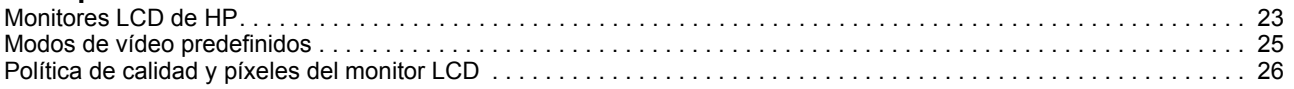

# <span id="page-5-0"></span>**1. Características del producto**

### <span id="page-5-1"></span>**Monitores LCD de HP**

Los monitores LCD (Liquid Crystal Display, es decir, Pantalla de cristal líquido) de HP tienen una pantalla de transistores de película fina (TFT) de matriz con las siguientes características:

- Pantalla diagonal grande
- Compatibilidad con pantalla completa para resoluciones inferiores • Resolución gráfica máxima: 1366 x 768 a 60 Hz (18,5 pulgadas) 1600 x 900 a 60 Hz (19,5 pulgadas 20 pulgadas) 1920 x 1080 a 60 Hz (21,5 pulgadas 23 pulgadas)
- Señal analógica VGA
- Señal digital DVI en determinados modelos
- Buena visualización desde un asiento o una posición fija, o mientras se mueve de un lado del monitor al otro
- Ajuste de la inclinación
- Base extraíble
- Altavoces estéreo integrados en determinados modelos
- Ranura para cierre de seguridad para un cable de seguridad de bloqueo (el cable de seguridad se vende por separado)
- Funcionalidad Plug and Play (Conectar y listo) si lo admite su PC
- Ajustes del menú de visualización en pantalla (OSD) en varios idiomas para una sencilla configuración y optimización de la pantalla
- Ahorro de energía para reducir el consumo eléctrico
- HDCP (Protección de contenido digital de banda ancha) en la entrada DVI (en determinados modelos)

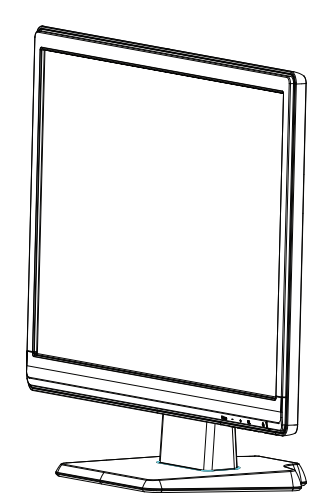

# <span id="page-6-0"></span>**2. Instrucciones de seguridad y mantenimiento**

#### <span id="page-6-1"></span>**Información de seguridad importante**

Se incluye un cable de alimentación con el monitor. Si utiliza otro cable, use solamente una fuente de alimentación y una conexión apropiadas para este monitor. Para obtener información sobre el cable de alimentación correcto que debe utilizar con el monitor, consulte la sección *[Avisos del producto](#page-13-1)* incluida en la documentación.

- $\triangle$  Para reducir el riesgo de descargas eléctricas o daños en el equipo:
- No desmonte la función de toma de tierra del cable de alimentación. El enchufe con toma de tierra es una función de seguridad importante.
- Enchufe el cable de alimentación a una toma de corriente conectada a tierra a la que pueda acceder en todo momento.
- Desconecte la alimentación del producto desenchufando el cable de alimentación de la toma de corriente eléctrica.

Por su seguridad, no coloque nada sobre los cables de alimentación o de cualquier otro tipo. Organícelos de forma que nadie los pise accidentalmente o se tropiece con ellos. No tire del cable de alimentación ni de otros cables. Cuando desenchufe el cable de alimentación de la toma de corriente eléctrica, agárrelo por el enchufe.

Para reducir el riesgo de daños personales graves, lea la Guía de seguridad y comodidad. En ella se describe la estación de trabajo, la configuración, la postura y los hábitos de salud y de trabajo adecuados para los usuarios de PC, y proporciona información de seguridad eléctrica y mecánica importante. Esta guía puede encontrarla en la web en http://www.hp.com/ergo.

**PRECAUCIÓN:** Para proteger el monitor, así como el equipo, conecte todos los cables de alimentación de este y sus dispositivos periféricos (como por ejemplo el monitor, la impresora, el escáner) a algún dispositivo de protección contra aumentos de valores eléctricos, como por ejemplo una regleta o una Sistema de Alimentación Ininterrumpida (SAI). No todas las regletas proporcionan protección contra aumentos de los valores eléctricos; las regletas deben tener la etiqueta correspondiente en la que se indique esta funcionalidad. Utilice una regleta cuyo fabricante ofrezca una Política de sustitución por daños de forma que pueda reemplazar el equipo en el caso de que la protección contra estos aumentos no funcione.

Utilice el mobiliario adecuado y con el tamaño correcto para alojar el monitor LCD de HP.

**ADVERTENCIA:** Los monitores LCD que se coloquen inadecuadamente en vestidores, librerías, estanterías, escritorios, altavoces, arcones o carros pueden caerse y causar lesiones personales. Debe tener cuidado cuando coloque los cables conectados al monitor LCD para que no se pueda tirar de ellos, no se puedan agarrar y no se pueda tropezar con ellos.

### <span id="page-7-0"></span>**Precauciones de seguridad**

- Utilice solamente una fuente de alimentación y una conexión compatibles con este monitor según se indica en la etiqueta o placa de especificaciones del monitor.
- Asegúrese de que el valor nominal de la intensidad (amperaje) de los productos conectados a la toma de corriente eléctrica no supera el valor nominal actual de dicha toma y que el valor de intensidad total de los productos conectados al cable de alimentación no supera el del cable de alimentación. Consulte la etiqueta del cable para determinar el valor nominal (amperios o A) de cada dispositivo.
- Instale el monitor junto a una toma de corriente eléctrica a la que acceda fácilmente. Desconecte el monitor agarrando el enchufe firmemente y tirando de él desde la toma de corriente eléctrica. Nunca desconecte el monitor tirando del cable.
- No deje que nada descanse sobre el cable de alimentación. No camine por del cable de alimentación.

### <span id="page-7-1"></span>**Instrucciones de mantenimiento**

Para mejorar el rendimiento y prolongar el período de vida útil del monitor:

- No abra la carcasa del monitor ni intente reparar este producto usted mismo. Ajuste solamente los controles mencionados en las instrucciones de uso. Si el monitor no funciona correctamente, se ha dejado caer o está añado, póngase en contacto con un distribuidor, revendedor o proveedor de servicio autorizado de HP.
- Utilice solamente una fuente de alimentación y una conexión apropiadas para este monitor según se indica en la etiqueta o placa de especificaciones del monitor.
- Asegúrese de que el valor nominal de la intensidad (amperaje) de los productos conectados a la toma de corriente eléctrica no supera el valor nominal actual de dicha toma y que el valor de intensidad total de los productos conectados al cable de alimentación no supera el del cable de alimentación. Consulte la etiqueta del cable para determinar el valor nominal (AMPERIOS o A) de cada dispositivo.
- Instale el monitor junto a una toma de corriente eléctrica a la que acceda fácilmente. Desconecte el monitor agarrando el enchufe firmemente y tirando de él desde la toma de corriente eléctrica. Nunca desconecte el monitor tirando del cable.
- Desconecte el monitor cuando no lo utilice. Puede aumentar significativamente la esperanza de vida el monitor si utiliza un programa para proteger la pantalla y apaga el monitor cuando no lo utiliza.
- Las ranuras y aberturas de la carcasa están pensadas para proporcionar ventilación. Estas aberturas no se deben bloquear ni obstruir. Nunca introduzca objetos de ningún tipo por las ranuras de la carcasa u otras aberturas.
- No deje caer el monitor ni lo coloque en una superficie inestable.
- No deje que nada descanse sobre el cable de alimentación. No camine por del cable de alimentación.
- Mantenga el monitor en un área bien ventilada, alejado de la luz excesiva, el calor y la humedad.
- Cuando quite la base del monitor, debe tumbarlo boca abajo sobre una superficie suave para evitar que se arañe, deteriore o rompa.

# <span id="page-8-0"></span>**Limpiar el monitor**

- 1. Apague el monitor y el equipo.
- 2. Desenchufe el monitor de la toma de corriente eléctrica.
- 3. Limpie los plásticos del monitor con un paño limpio humedecido con agua.
- 4. Limpie la pantalla del monitor con un producto antiestático de limpieza para pantallas.

△ **PRECAUCIÓN:** No utilice benceno, disolvente, amoniaco ni ninguna otra sustancia volátil para limpiar el monitor o la pantalla. Estos productos químicos pueden dañar el acabado de la carcasa así como la pantalla.

# <span id="page-9-0"></span>**3. Preparar el monitor**

### <span id="page-9-1"></span>**Desempaquetar el monitor**

- 1. Desempaquete el monitor. Asegúrese de que el paquete contiene todo los artículos. Guarde la caja de embalaje.
- 2. Apague su PC y el resto de dispositivos conectados.
- 3. Prepare un área plana para desmontar el monitor. Puede que necesite un área plana, suave y protegida para colocar el monitor con la pantalla hacia abajo mientras lo prepara para la instalación.

## <span id="page-9-2"></span>**Instalar el monitor**

Puede instalar el monitor sobre un escritorio o en una pared. Coloque el monitor en una ubicación cómoda, de buena ventilación y cerca del equipo. Conecte los cables del monitor después de haberlo instalado.

#### **Preparación del monitor para su utilización sobre un escritorio**

1. Coloque la pantalla del monitor hacia abajo en una mesa o una superficie de escritorio plana, suave y protegida de forma que la columna de soporte sobresalga del borde.

 $\triangle$  **PRECAUCIÓN:** La pantalla es frágil. No toque ni aplique presión a la pantalla LCD; si lo hace, puede provocar daños.

2. Coloque la columna en la columna de soporte del monitor hasta que quede asegurada en su lugar.

Figura 3-1 Colocación de la columna del monitor

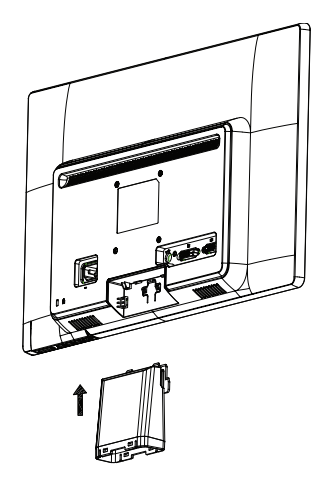

3. Coloque la base en la columna hasta que quede asegurada en su posición.

Figura 3-2 Colocación de la base

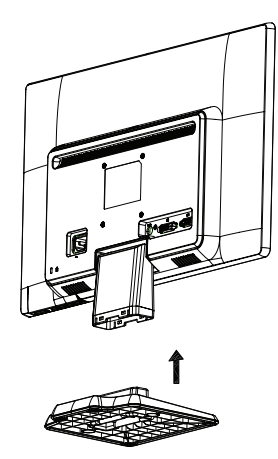

4. Levante el monitor en posición vertical y colóquelo en una superficie plana y estable.

Figura 3-3 Monitor en posición vertical

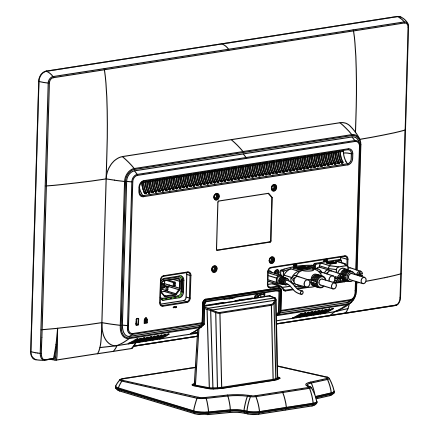

#### **Preparación del monitor para la instalación en una pared**

1. Compruebe la estabilidad del accesorio de instalación en pared.

**¡ADVERTENCIA!** Para reducir el riesgo de lesiones personales o daños en el equipo, asegúrese de que el accesorio de instalación en pared se encuentre instalado y asegurado de forma correcta antes de colocar el monitor. Consulte las instrucciones proporcionadas con el accesorio de instalación en pared y asegúrese de que sea compatible con el monitor.

- 2. Desconecte el cable de alimentación y otros cables conectados en el monitor.
- 3. Coloque el monitor con la pantalla hacia abajo sobre una superficie plana y protegida.

4. Extraiga la base de la parte inferior del monitor.

Figura 3-4 Extracción de la base del monitor

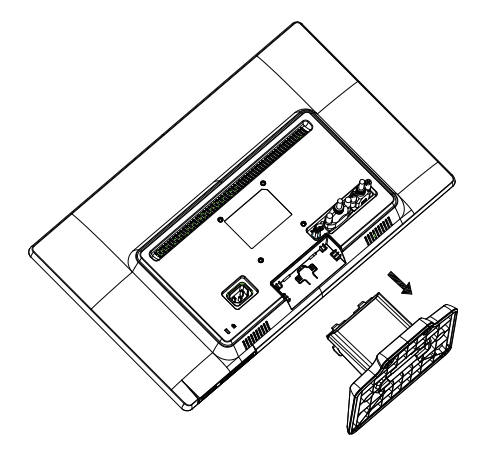

- 5. Podrá visualizar cuatro orificios roscados. Estos orificios corresponden a los tornillos que permiten sujetar el brazo giratorio u otro accesorio de instalación en pared a la parte posterior del monitor.
- 6. Siga las instrucciones incluidas con el accesorio de instalación en pared para asegurarse de que el monitor se encuentre instalado de forma segura. Los cuatro orificios roscados ubicados en la parte posterior del monitor cumplen con el estándar VESA para la instalación en pared de monitores de pantalla plana.
- 7. Instale un brazo giratorio u otro accesorio de instalación en pared.

### <span id="page-11-0"></span>**Conectar los cables del monitor**

#### **Conectar el cable VGA (analógico) o DVI-D (digital)**

Utilice un cable de vídeo VGA o un cable DVI-D para conectar el monitor al equipo. Para utilizar la conexión DVI, debe tener una tarjeta gráfica compatible con DVI. Los conectores se encuentran en la parte posterior del monitor. Asegúrese de que el equipo y el monitor están apagados y desenchufados.

1. Conexión del cable VGA

Conecte un extremo del cable de vídeo VGA a la parte posterior del monitor y el otro extremo al conector de vídeo VGA del equipo.

2. Para conectar el cable DVI-D (proporcionado con ciertos modelos)

Conecte un extremo del cable de vídeo DVI-D a la parte posterior del monitor y el otro extremo al conector de vídeo DVI-D del equipo. Este cable solamente se puede utilizar si el equipo tiene una tarjeta gráfica compatible con DVI instalada. El conector y el cable DVI-D del monitor se incluyen.

Figura 3-5 Conectar el cable VGA o DVI-D (las ubicaciones de los conectores pueden variar)

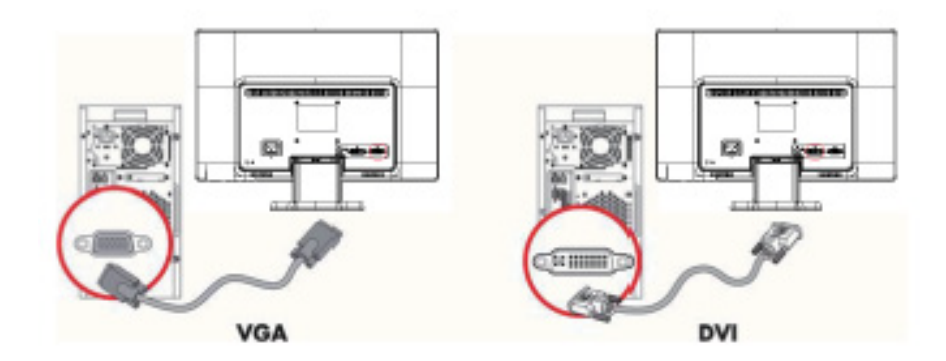

**NOTA:** Al utilizar la señal VGA o DVI, deberá conectar el audio por separado debido a que la señal VGA o DVI sólo convierte datos de video y no datos de audio.

## <span id="page-12-0"></span>**Conexión del cable de audio (en determinados modelos)**

Conecte los altavoces incorporados del monitor al equipo a través de un cable de audio, tal como se detalla en la siguiente ilustración.

Figura 3-6 Conexión del cable de audio (la ubicación del conector puede variar)

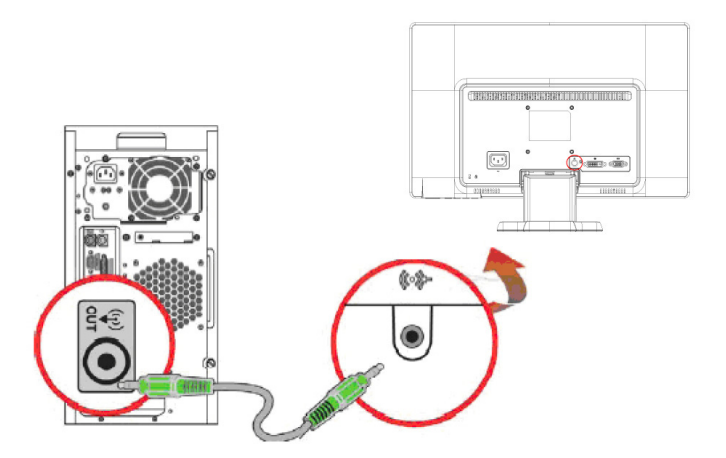

## <span id="page-12-1"></span>**Protección del contenido digital de gran ancho de banda (HDCP) (Disponible en determinados modelos)**

El monitor admite HDCP y puede recibir contenido de alta definición. El contenido de alta definición está disponible en muchas fuentes, como por ejemplo dispositivos de disco Blue-ray o transmisiones por aire o cable HDTV. Si no tiene un monitor con funcionalidad HDCP, verá una pantalla en negro o una imagen con resolución inferior cuando reproduzca contenido protegido de alta definición. La tarjeta gráfica y el monitor del equipo deben admitir HDCP para mostrar contenido protegido.

## <span id="page-13-1"></span><span id="page-13-0"></span>**Conectar el cable de alimentación**

1. Siga todas las advertencias eléctricas y de alimentación

**A ¡ADVERTENCIA!** Para reducir el riesgo de descargas eléctricas o daños en el equipo: No desmonte el enchufe con conexión a tierra del cable de alimentación. El enchufe con toma de tierra es una función de seguridad importante.

Enchufe el cable de alimentación a una toma de corriente eléctrica con toma de tierra.

Asegúrese de que el operador tiene fácil acceso a la toma de corriente eléctrica conectada a tierra y que se encuentra tan cerca del equipo como sea posible. El recorrido del cable de alimentación debe ser tal que no haya posibilidad de pisarlo ni de dejar ningún objeto sobre él que lo dañe.

No coloque nada encima de los cables de alimentación ni de ningún otro tipo. Organícelos de forma que nadie los pise accidentalmente o se tropiece con ellos. No tire del cable de alimentación ni de otros cables.

Consulte la sección ["Especificaciones técnicas"](#page-27-2) (Apéndice B) para obtener información adicional.

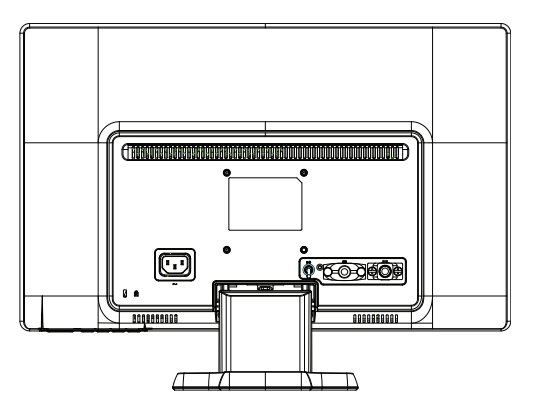

Figura 3-7. Conectar el cable de alimentación

2. Conecte un extremo del cable de alimentación al monitor y el otro extremo a un tomacorriente eléctrico con conexión a tierra.

**A ¡ADVERTENCIA!** A fin de evitar lesiones causadas por descargas eléctricas, deberá realizar algunas de las siguientes acciones si no se encuentra disponible un tomacorriente eléctrico con conexión a tierra: (1) Deberá utilizar un adaptador de tomacorriente eléctrico que proporcione una conexión a tierra apropiada. (2) Deberá instalar un tomacorriente eléctrico con conexión a tierra.

# <span id="page-14-0"></span>**Ajuste de la inclinación**

Para una visualización óptima, ajuste la inclinación de la pantalla según sus preferencias, tal como se detalla a continuación:

- 1. Colóquese de frente al monitor y sostenga la base de tal forma que el monitor no se caiga durante el ajuste de la inclinación.
- 2. Ajuste la inclinación moviendo el marco superior del monitor hacia delante o atrás, sin tocar la pantalla.

Figura 3-8 Ajuste de inclinación

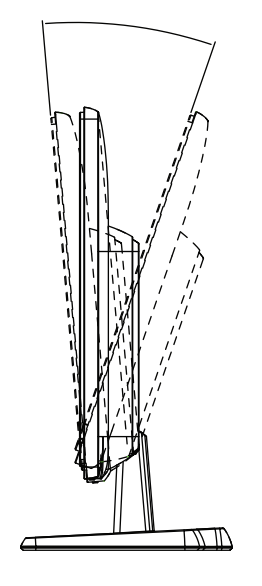

# <span id="page-15-2"></span><span id="page-15-0"></span>**4. Utilizar el monitor**

## <span id="page-15-1"></span>**Software y utilidades**

Si considera que es necesario actualizar los controladores, puede descargar los archivos INF e ICM de los controladores del monitor desde Internet.

### **Descargar los controladores actualizados de Internet**

Para descargar la versión más reciente de los controladores y los archivos de software del sitio de soporte técnico de HP:

- 1. Consulte: **http://www.hp.com/support** .
- 2. Seleccione su país o región.
- 3. Seleccione **Download Drivers and Software (Descargar los controladores y el software)**.
- 4. Escriba el número del modelo del monitor. Se mostrarán las páginas de descargas de software del monitor.
- 5. Descargue e instale los archivos de los controladores y el software siguiendo las instrucciones de las páginas de descarga.
- 6. Asegúrese de que el sistema cumple los siguientes requisitos:

# <span id="page-16-0"></span>**Controles del panel frontal**

 Los botones del monitor se encuentran en la parte inferior del panel frontal. Figura 4-1 Botones de control del panel frontal

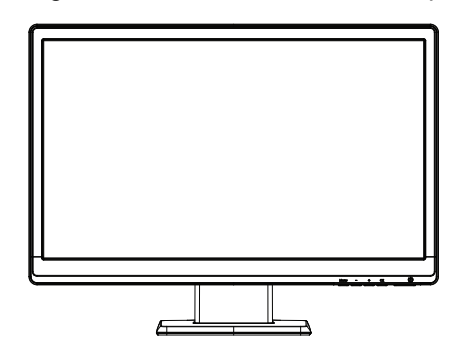

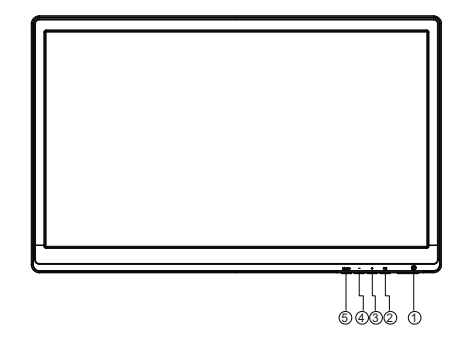

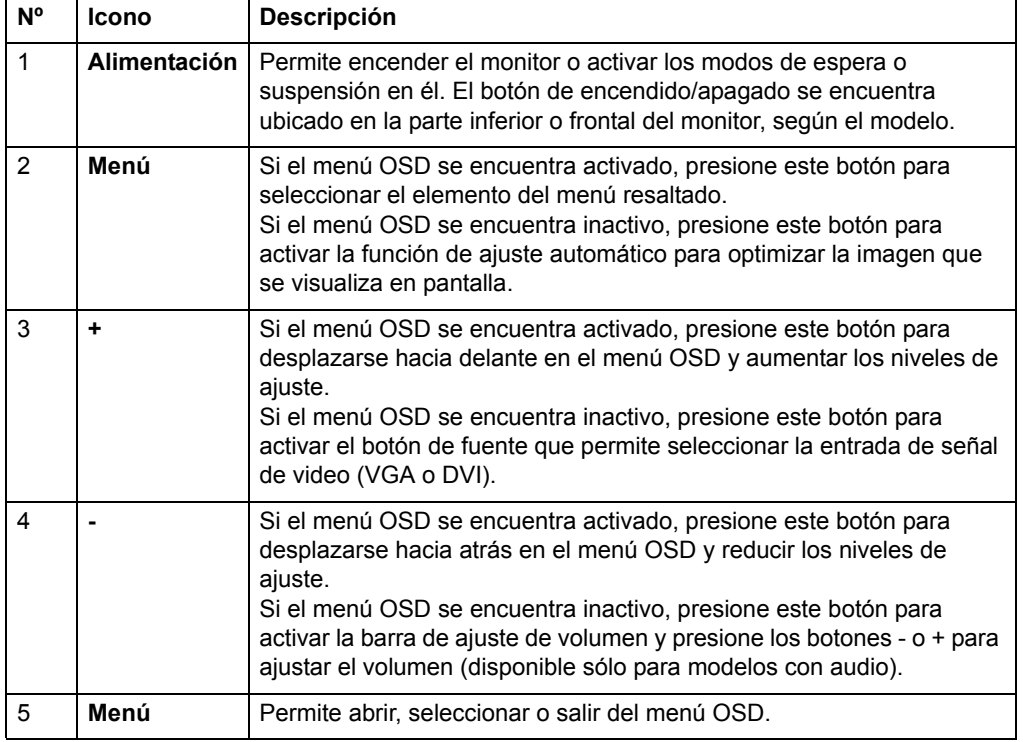

# <span id="page-17-0"></span>**Utilizar el menú en pantalla (OSD)**

La siguiente tabla muestra las selecciones del menú de visualización en pantalla (OSD) y sus descripciones de funciones. Después de cambiar un elemento del menú OSD y si la pantalla del menú posee estas opciones, puede elegir:

- **Cancel (Cancelar)** para regresar al nivel anterior del menú.
- **Save and Return (Guardar y volver)** para guardar todos los cambios y regresar a la pantalla principal del menú OSD. Esta opción Save and Return (Guardar y volver) sólo se encuentra activa si cambia un elemento del menú.

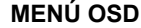

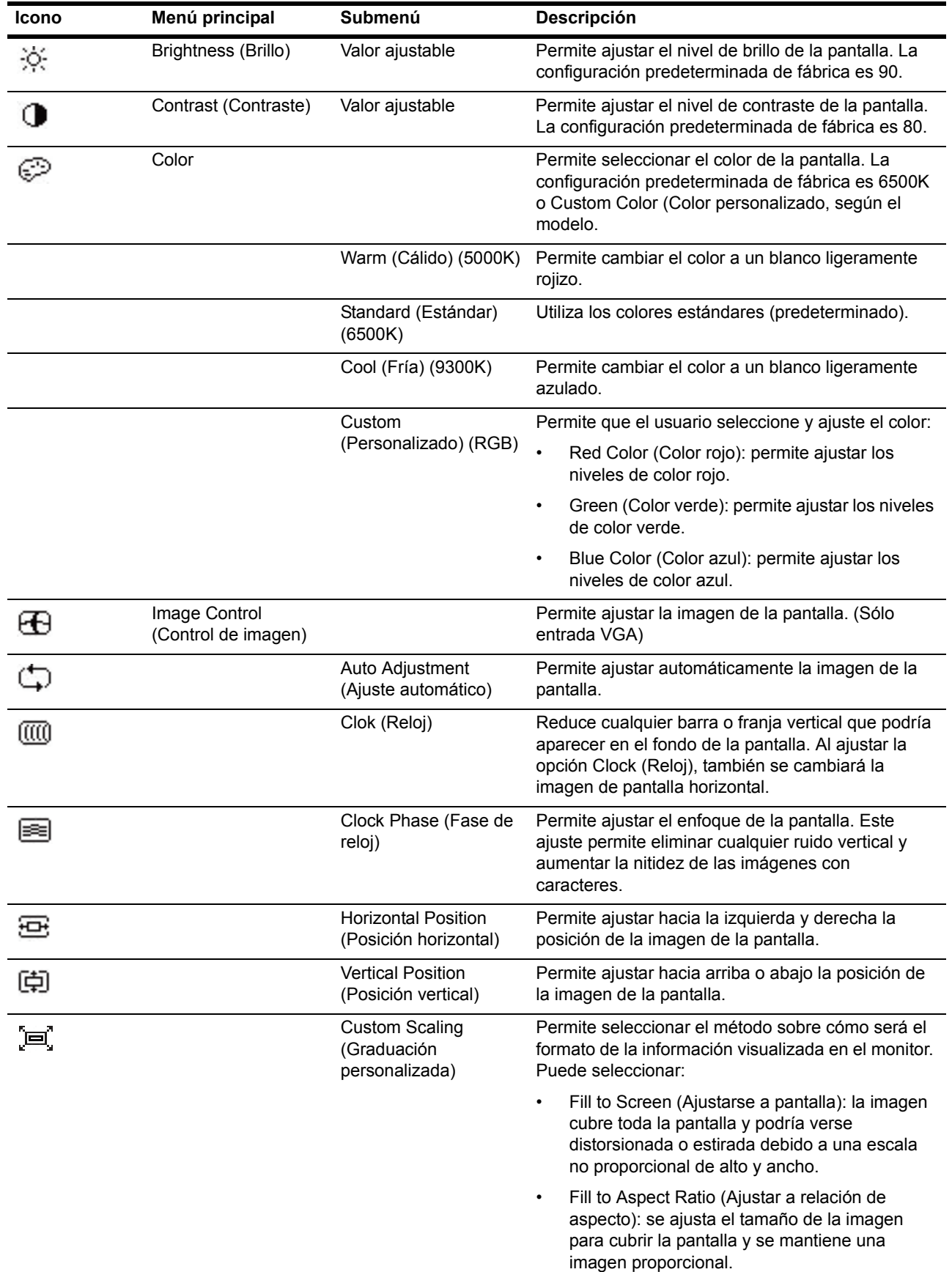

**MENÚ OSD (continuación)**

| Icono | Menú principal                      | Submenú                                                             | Descripción                                                                                                    |
|-------|-------------------------------------|---------------------------------------------------------------------|----------------------------------------------------------------------------------------------------|
|       |                                     | Sharpness (Nitidez)                                                 | Permite ajustar la imagen de la pantalla para que se<br>vea más marcada o más suave.                                                                                                    |
| DCR   |                                     | Dynamic Contrast<br>Ratio (Relación de<br>contraste dinámico)       | Permite activar o desactivar la relación de contraste<br>dinámico. La configuración predeterminada es Off<br>(Desactivado).                                                                                                    |
| ш     | <b>OSD Control (Control</b><br>OSD) |                                                                     | Proporciona un menú para el ajuste de los controles<br>de visualización en pantalla (OSD).                                                                                                    |
| ŀים+  |                                     | Horizontal OSD<br>Position (Posición<br>horizontal del menú<br>OSD) | Permite cambiar la posición de visualización del<br>menú OSD hacia la izquierda o derecha de la<br>pantalla. La configuración predeterminada de<br>fábrica es 97.                                                                                                    |
| 0     |                                     | Vertical OSD Position<br>(Posición vertical del<br>menú OSD)        | Permite cambiar la posición de visualización del<br>menú OSD hacia la parte superior e inferior de la<br>pantalla. La configuración predeterminada de<br>fábrica es 18.                                                                                                    |
| ा ।   |                                     | <b>OSD Transparency</b><br>(Transparencia del<br>menú OSD)          | Permite visualizar la información en segundo plano<br>a través del menú OSD.                                                                                                    |
| Θr    |                                     | OSD Timeout (Tiempo<br>de espera del menú<br>OSD)                   | Permite establecer el tiempo en segundos durante<br>el que el menú OSD estará visible después de que<br>se presione el último botón. El rango de ajuste<br>abarca de 5 a 60 segundos. La configuración<br>predeterminada de fábrica es 30 segundos.                        |
|       | Management<br>(Gestión)             |                                                                     | Permite seleccionar las funciones de administración<br>de energía y menú OSD del monitor.                                                                                                    |
| 肉类    |                                     | Power Saver (Ahorro<br>de energía)                                  | Permite activar la función de ahorro de energía.<br>Puede seleccionar:<br>On (Activado)<br>٠<br>Off (Desactivado)<br>La configuración predeterminada es On (Activado).                                                                                                    |
|       |                                     | Power on Recall<br>(Reactivar)                                      | Permite restablecer la alimentación al monitor luego<br>de una pérdida de alimentación inesperada. Puede<br>seleccionar:<br>On (Activado)<br>Off (Desactivado)<br>La configuración predeterminada es On (Activado).                                                        |
| H말    |                                     | Mode Display (Modo<br>de visualización)                             | Muestra en la pantalla la información de resolución,<br>tasa de actualización y frecuencia cada vez que se<br>accede al menú principal del menú OSD. Puede<br>seleccionar:<br>On (Activado)<br>Off (Desactivado)<br>٠<br>La configuración predeterminada es On (Activado). |

#### **MENÚ OSD (continuación)**

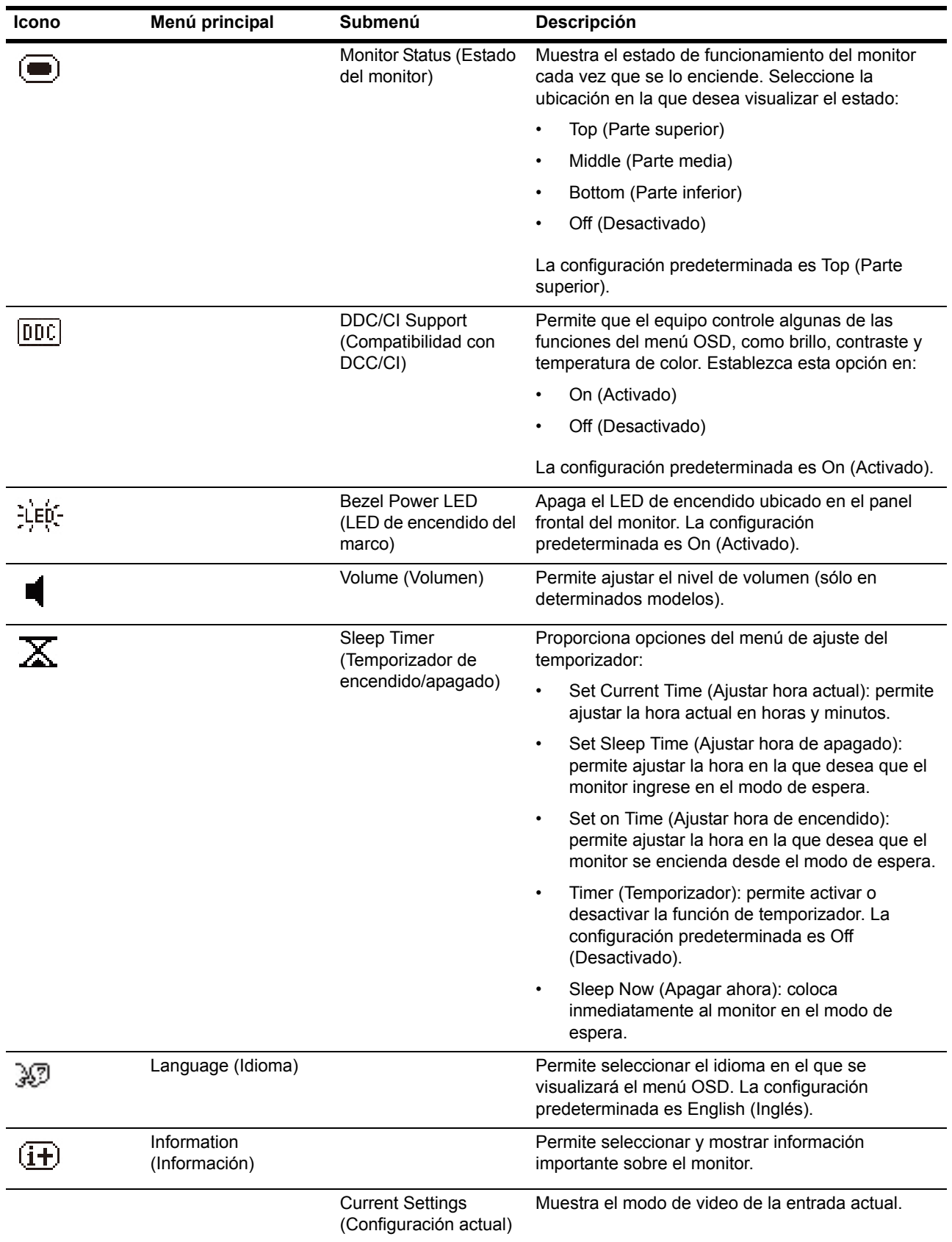

#### **MENÚ OSD (continuación)**

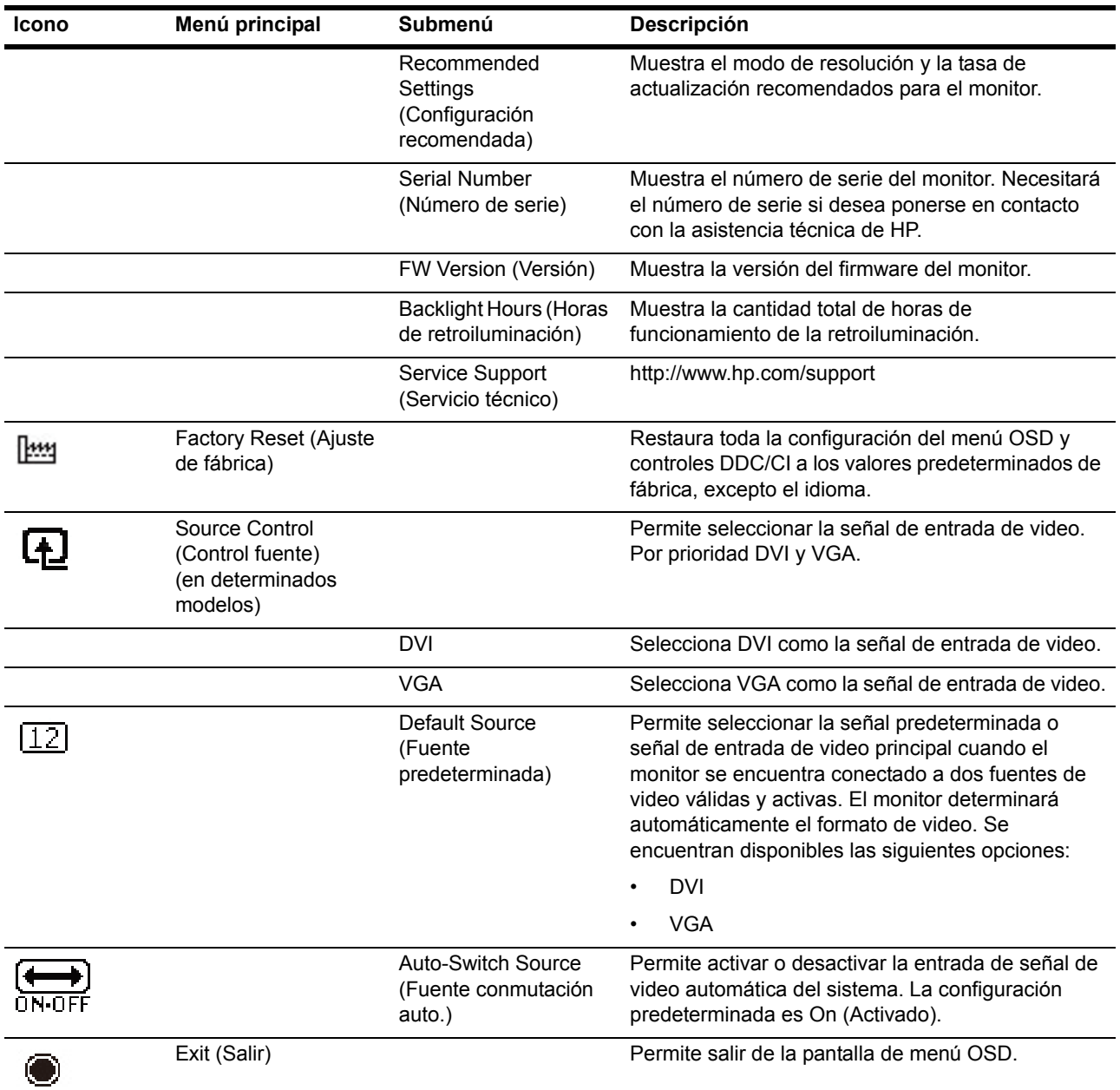

## <span id="page-21-0"></span>**Seleccionar los conectores de entrada de vídeo**

Los conectores de entrada son:

- Conector VGA (analógico)
- Conector DVI-D (digital) (en determinados modelos)

El monitor determina automáticamente qué entradas tienen señales de vídeo válidas y muestra la imagen.

Puede conectar el cable VGA, el cable DVI-D o ambos. Si ambos cables se encuentran instalados, la selección de entrada predeterminada es DVI. Se puede cambiar la fuente de entrada mediante la opción Input Select (Selección de entrada) del menú OSD.

## <span id="page-22-0"></span>**Identificar los estados del monitor**

En la pantalla del monitor, aparecerán mensajes especiales cuando se identifiquen los siguientes estados del monitor:

- Monitor Status (Estado del monitor): cuando se encienda el monitor o cuando se cambie la señal de fuente de entrada, aparecerá el mensaje Monitor Status (Estado del monitor) durante cinco segundos. Este mensaje muestra la entrada a la cual pertenece la señal activa actual, el estado de la configuración de cambio automático de fuente (On (Activado) u Off (Desactivado)), la señal de fuente predeterminada, la resolución de pantalla preestablecida actual y la resolución de pantalla preestablecida recomendada.
- Input Signal Out of Range Change resolution setting to 1366 x 768 a 60 Hz (18,5 pulgadas), 1600 x 900 a 60 Hz (19,5 pulgadas 20 pulgadas), 1920 x 1080 a 60 Hz (21,5 pulgadas 23 pulgadas): indica que el monitor no es compatible con la señal de entrada debido a que la resolución y/o tasa de actualización se encuentran establecidos en un nivel más alto que lo que admite el monitor.
- No Source Signal (Sin señal de fuente): indica que el monitor no está recibiendo una señal de video desde el equipo en el conector de entrada de video del monitor. Compruebe para determinar si el equipo o la fuente de señal de entrada se encuentran apagados o en el modo de ahorro de energía.
- Auto Adjustment in Progress (Ajuste automático en progreso): indica que la función de ajuste automático se encuentra activada.
- Monitor Going to Sleep (Ingreso del monitor en el modo de espera): indica que el monitor está ingresando en el modo de espera.
- Check Video Cable (Compruebe el cable de video): indica que el cable de video no se encuentra conectado de forma correcta en el equipo.
- OSD Lockout (OSD bloqueado): es posible activar o desactivar el menú OSD manteniendo presionado el botón Menu (Menú) en el panel frontal durante 10 segundos. Si el menú OSD se encuentra bloqueado, aparecerá el mensaje de advertencia "OSD Lockout" ("OSD bloqueado") durante 10 segundos.
	- Si el menú OSD se encuentra bloqueado, mantenga presionado el botón Menu (Menú) durante 10 segundos para desbloquear el menú OSD.
	- Si el menú OSD se encuentra desbloqueado, mantenga presionado el botón Menu (Menú) durante 10 segundos para bloquear el menú OSD.
- Power Button Lockout (Botón de encendido/apagado bloqueado): indica que el botón de encendido/apagado se encuentra bloqueado. Si el botón de encendido/apagado se encuentra bloqueado, aparecerá el mensaje de advertencia "Power Button Lockout" ("Botón de encendido/apagado bloqueado").
	- Si el botón de encendido/apagado se encuentra bloqueado, mantenga presionado el botón de encendido/apagado durante 10 segundos para desbloquear la función de botón de encendido/apagado bloqueado.
	- Si el botón de encendido/apagado se encuentra desbloqueado, mantenga presionado el botón de encendido/apagado durante 10 segundos para bloquear la función de botón de encendido/apagado bloqueado.
- Dynamic Contrast Ratio On (Relación de contraste dinámico activado): indica que se activó la relación de contraste dinámico. Este mensaje aparece si se activa la relación de contraste dinámico en el menú OSD Image Control (Control de imagen).
- Dynamic Contrast Ratio Off (Relación de contraste dinámico desactivado): indica que se desactivó la relación de contraste dinámico. Este mensaje aparece si se desactiva la relación de contraste dinámico en el menú OSD Image Control (Control de imagen).

### <span id="page-23-0"></span>**Ajustar la calidad de la pantalla**

Si desea mejorar la calidad de la imagen, utilice los controles Clock (Reloj) y Phase (Fase) del monitor para ajustar de forma precisa la imagen. Consulte la sección "Optimizar el vídeo analógico" en este capítulo. La función de ajuste automático realiza un ajuste fino automático de la calidad de imagen para el tamaño, posición, reloj y fase de l a pantalla cada vez que se visualiza un m odo de video nuevo. Para obtener ajustes más precisos de la entrada VGA, ejecute el software Ajuste automático disponible en www.hp.com/support.

#### **Optimizar el vídeo analógico**

Algunos monitores contienen circuitos avanzados que permiten al monitor funcionar como un monitor analógico convencional. En el menú OSD se pueden ajustar dos controles para mejorar el rendimiento analógico de la imagen:

**Clock (Reloj)**: permite aumentar o reducir el valor para minimizar las barras verticales o las bandas visibles en el fondo de la pantalla.

**Phase (Fase)**: permite aumentar o reducir el valor para minimizar la distorsión o inestabilidad del vídeo.

Utilice estos controles solamente cuando la función de ajuste automático no proporcione una imagen del monitor satisfactoria en el modo analógico. Para obtener los mejores resultados:

- 1. Deje que el monitor se caliente durante 30 minutos antes de realizar el ajuste.
- 2. Acceda al menú OSD y, a continuación, seleccione Image Control (Configurar imagen).
- 3. En primer lugar, ajuste correctamente la configuración principal de Clock (Reloj), debido a que la configuración de Phase (Fase) depende de la configuración principal de Clock (Reloj). Al ajustar los valores de Clock (Reloj) y Phase (Fase), si las imágenes del monitor aparecen distorsionadas, continúe ajustando los valores hasta que desaparezca esta distorsión. Para restaurar la configuración de fábrica, acceda al menú OSD, seleccione Factory Reset (Restablecer valores de fábrica) y, a continuación, elija Yes (Sí).

### <span id="page-23-1"></span>**Control de ahorro de energía**

Cuando el monitor se encuentra en el modo de funcionamiento normal, el color de la luz Alimentación es azul y el monitor hace un consumo normal de energía. Para obtener información sobre el uso de la alimentación, consulte la sección "[Especificaciones t?nicas](#page-27-2)" (Apéndice B). El monitor también admite el modo de ahorro de energía controlado por el equipo. Cuando el monitor se encuentra en el modo de consumo reducido, su pantalla se queda en blanco, la luz de fondo se apaga y el color de la luz Alimentación cambia a ámbar. El monitor utiliza un mínimo de energía. Cuando el monitor está "despierto", tiene lugar un breve período de calentamiento antes de que vuelva al modo de funcionamiento normal. El estado de energía reducida se activa si el monitor no detecta señal de sincronización horizontal o vertical. Para que esta función esté disponible, la función de ahorro de energía se debe activar en el equipo. Consulte la documentación del equipo para obtener instrucciones sobre las funciones de ahorro de energía (algunas veces se denominan funciones de administración de energía).

**NOTA:** la función de ahorro de energía solamente está disponible cuando el monitor está conectado a equipos que tienen funciones de ahorro de energía.

## <span id="page-24-0"></span>**Modo Sleep Timer (Temporizador de encendido/apagado)**

El modo Sleep Timer (Temporizador de encendido/apagado) es una función de ahorro de energía que le permite establecer una hora para que el monitor se encienda y apague a la misma hora todos los días. También extiende la vida útil de las bombillas de retroiluminación del monitor. El modo Sleep Timer (Temporizador de encendido/apagado) posee cinco opciones:

- Set Current Time (Ajustar hora actual)
- Set Sleep Time (Ajustar hora de apagado)
- Set On Time (Ajustar hora de encendido)
- Timer (Temporizador) On (Activado)/Off (Desactivado)
- Sleep Now (Apagar ahora)

Para ajustar el temporizador de encendido/apagado:

- 1. Presione el botón Menu (Menú) en el panel frontal del monitor para visualizar el menú OSD.
- 2. Desplácese hacia abajo y seleccione Management (Administración).
- 3. Presione el botón OK (Aceptar) para seleccionar Management (Administración).
- 4. Desplácese hacia abajo y resalte y seleccione Sleep Timer (Temporizador de encendido/apagado) > Set Current Time (Ajustar hora actual).

**Nota:** Deberá ajustar la hora local actual antes de configurar la hora de encendido/apagado. Tenga en cuenta que la hora se visualiza en formato de reloj de 24 horas. Por ejemplo, el horario 1:15 p.m. aparecerá como 13 horas 15 minutos.

Una falla en la alimentación o pérdida de alimentación en el monitor provocará que el temporizador se restablezca a 00:00. Si esto ocurre, necesitará volver a ajustar el temporizador de encendido/apagado.

- 5. Presione el botón OK (Aceptar) para ingresar en el modo de ajuste de hora.
- 6. Presione los botones (menos) o + (más) para ajustar la hora.
- 7. Presione nuevamente el botón OK (Aceptar) para ingresar los minutos.
- 8. Presione los botones (menos) o + (más) para ajustar los minutos.
- 9. Presione el botón OK (Aceptar) para bloquear la hora seleccionada.
- 10. Después de ajustar la hora actual, la selección se desplazará automáticamente a Set Sleep Time (Ajustar hora de apagado). Repita los pasos 6 a 9 para ajustar la hora de apagado.
- 11. Si no desea ajustar la hora de apagado, presione dos veces el botón OK (Aceptar) y, a continuación, seleccione Save and Return (Guardar y regresar) para salir del menú.
- 12. Después de ajustar la hora de apagado, la selección se desplazará automáticamente a Set On Time (Ajustar hora de encendido). Repita los pasos 6 a 9 para ajustar la hora de encendido.
- 13. Coloque el modo Sleep Timer (Temporizador de encendido/apagado) en On (Activado) para activar la configuración de Sleep Timer (Temporizador de encendido/apagado).
- 14. Cuando haya finalizado, seleccione Save and Return (Guardar y regresar) para salir del menú.

La quinta selección, Sleep Now (Apagar ahora), permite apagar la retroiluminación del monitor de forma inmediata y el monitor permanece en el modo de espera hasta que se active la siguiente hora de encendido o se presione un botón del monitor.

# <span id="page-25-0"></span>**A. Solucionar problemas**

# <span id="page-25-1"></span>**Resolver problemas comunes**

En la tabla siguiente se muestran los posibles errores, la causa posible de cada problema y las soluciones recomendadas:

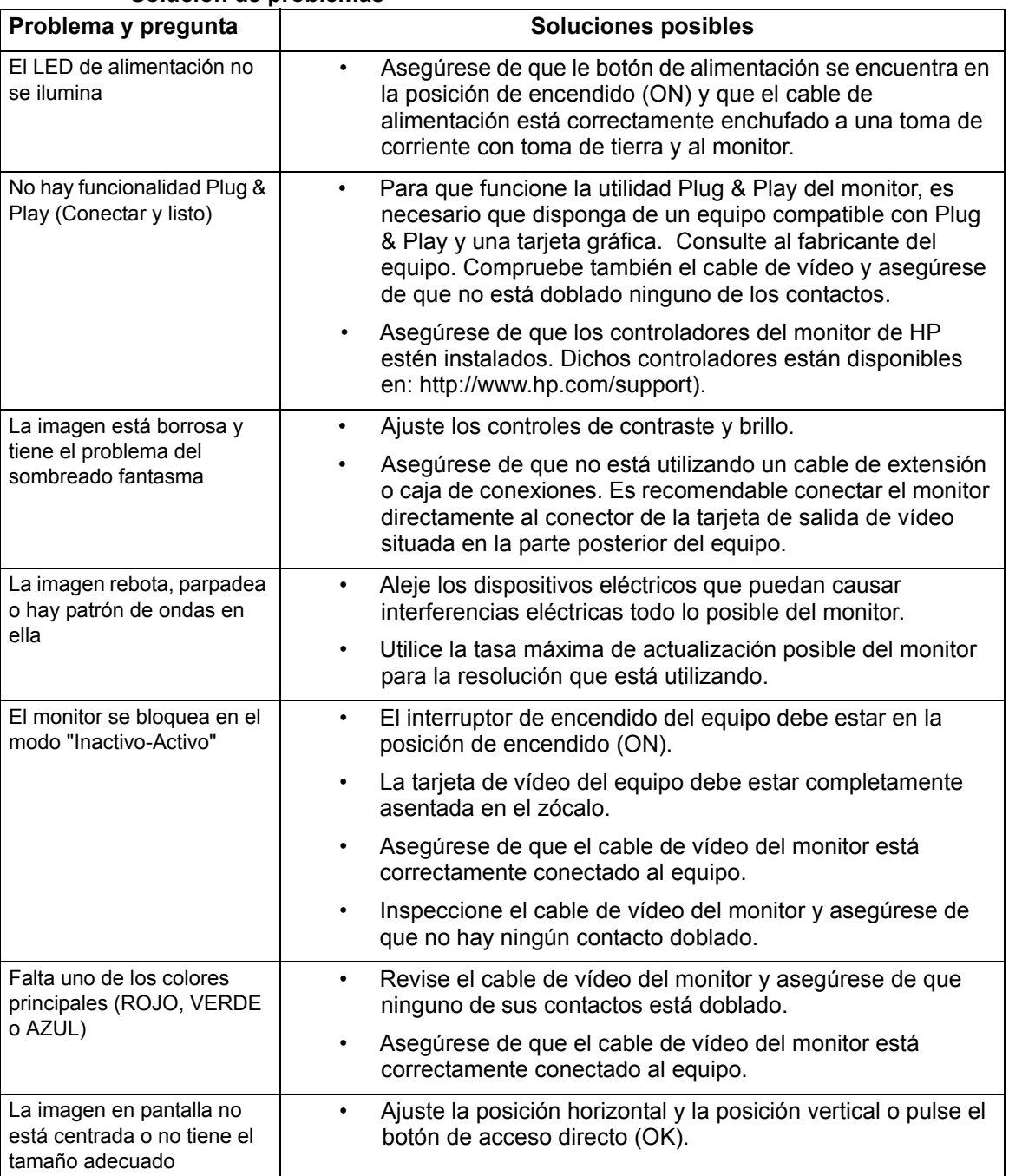

#### **Solución de problemas**

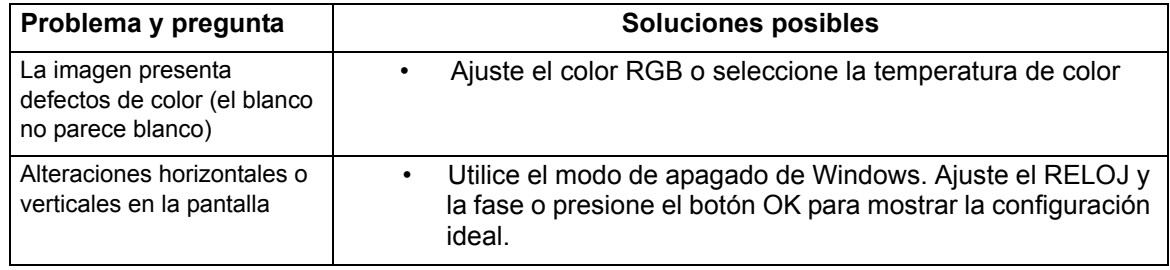

### <span id="page-26-0"></span>**Obtener ayuda de hp.com**

Antes de ponerse en contacto con el servicio de atención al cliente, consulte al Servicio técnico en: http://www.hp.com/support

Seleccione su país o región y siga los vínculos a la página de soporte del monitor.

### <span id="page-26-1"></span>**Prepararse para llamar al Servicio técnico**

Si no puede resolver un problema mediante las sugerencias de solución de problemas de esta sección, puede que tenga que llamar al servicio técnico. Para obtener la información de contacto del soporte técnico, consulte la documentación impresa incluida con el monitor.

#### **Tenga a mano la siguiente información cuando llame:**

- Número de modelo del monitor (se encuentra en la etiqueta situada en la parte posterior del monitor)
- Número de serie del monitor (se encuentra en la etiqueta situada en la parte posterior del monitor o en el menú OSD Information (Información)).
- Fecha de compra en la factura
- Condiciones en las que el problema se produjo
- Mensajes de error recibidos
- Configuración del hardware
- Nombre y versión del hardware y software que utiliza

### <span id="page-26-2"></span>**Buscar la etiqueta de valores nominales**

En la etiqueta de valores nominales del monitor se proporcionan el número de producto y número de serie. Puede que necesite estos números cuando se ponga en contacto con HP con relación al número de modelo.

La etiqueta de valores nominales se encuentra en la parte posterior del monitor.

# <span id="page-27-2"></span><span id="page-27-0"></span>**B. Especificaciones técnicas**

Todas las especificaciones representan las especificaciones típicas proporcionadas por los fabricantes de componentes de HP; el rendimiento real puede ser mayor o menor.

# <span id="page-27-1"></span>**Monitores LCD de HP**

Tratamiento de la superficie: polarizador de reflejos con recubrimiento resistente

Terminal de entrada:

 Conector VGA Conector DVI-D de 24 contactos tipo D (en determinados modelos) Tabla B-1 Modelos V191,LV1911,W1971a,W1972a,W1952a,W1972b V195,LV2011,LV2011q,W2071d,W2081d,W2072a,W2082a,W2072b,W2052a V221,22wm,W2271d,LV2311,W2371d

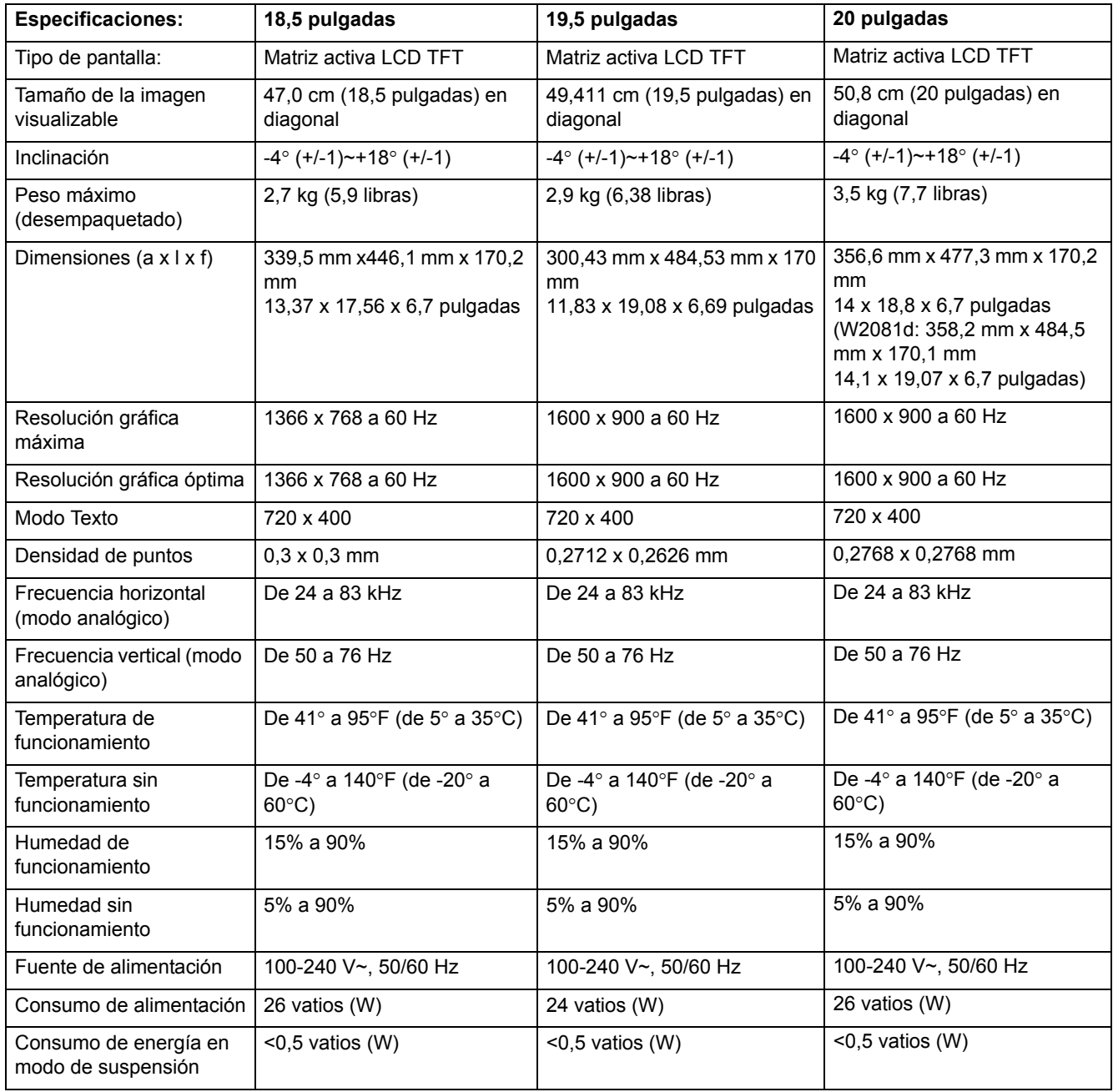

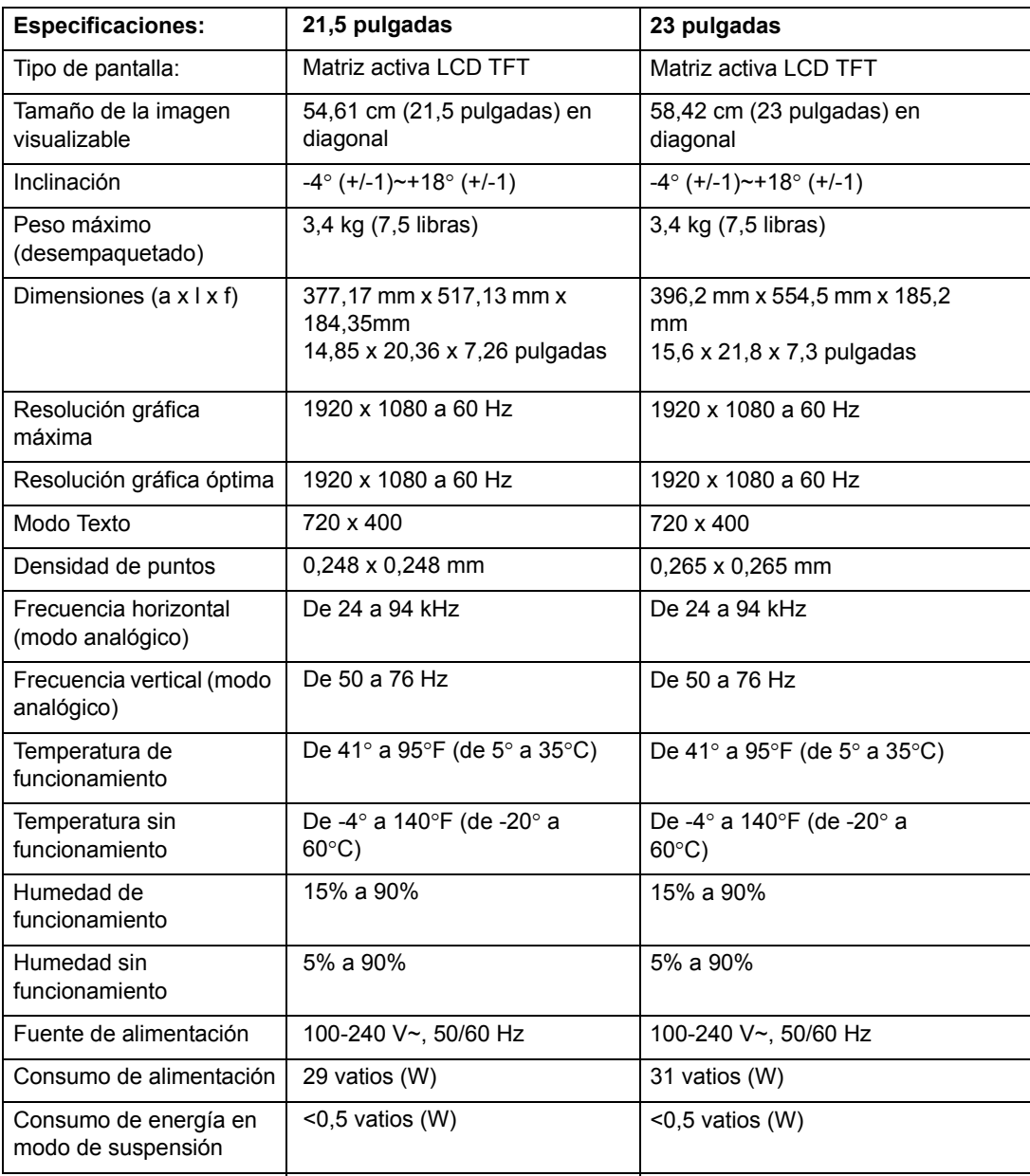

# <span id="page-29-0"></span>**Modos de vídeo predefinidos**

El monitor reconoce automáticamente muchos modos de entrada de vídeo predefinidos que aparecerán con el tamaño correcto y centrado en la pantalla.

Tabla B-2 Modos de entrada de video predeterminados de fábrica de los modelos V191,LV1911,W1971a,W1972a,W1952a,W1972b

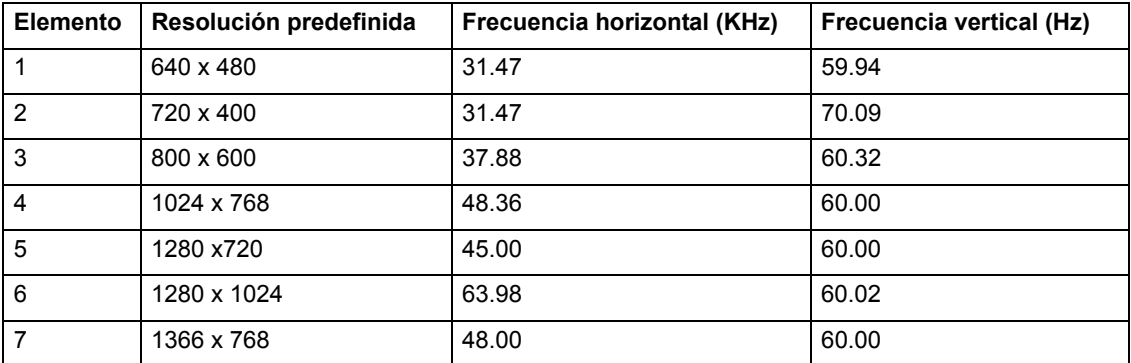

Tabla B-3 Modos de entrada de video predeterminados de fábrica de los modelos V195,LV2011,LV2011q,W2071d,W2081d,W2072a,W2082a,W2072b,W2052a

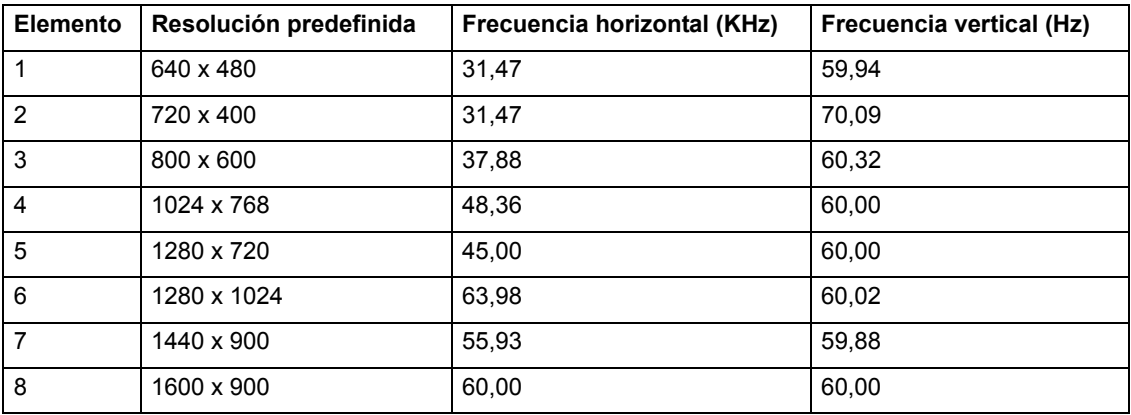

Tabla B-4 Modos de entrada de video predeterminados de fábrica de los modelos LV2311,W2371d

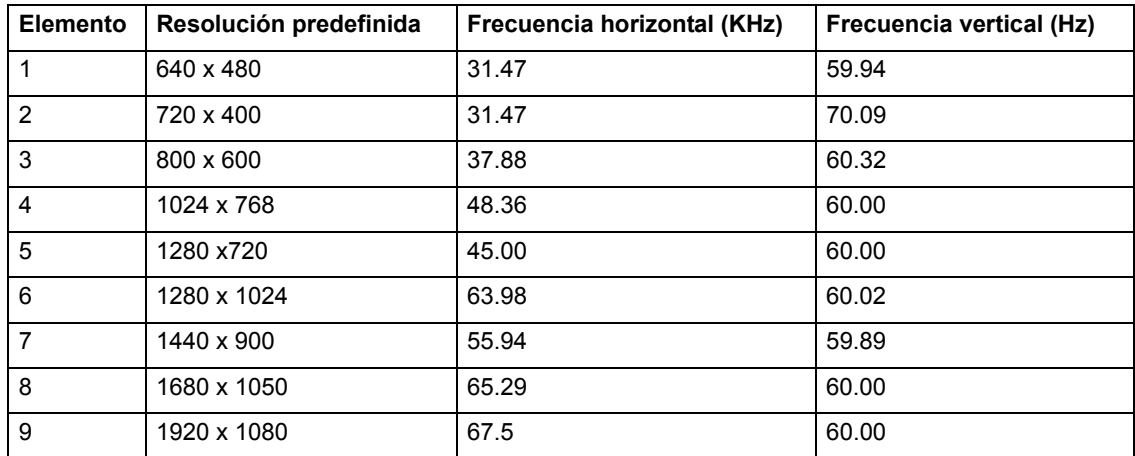

<span id="page-30-0"></span>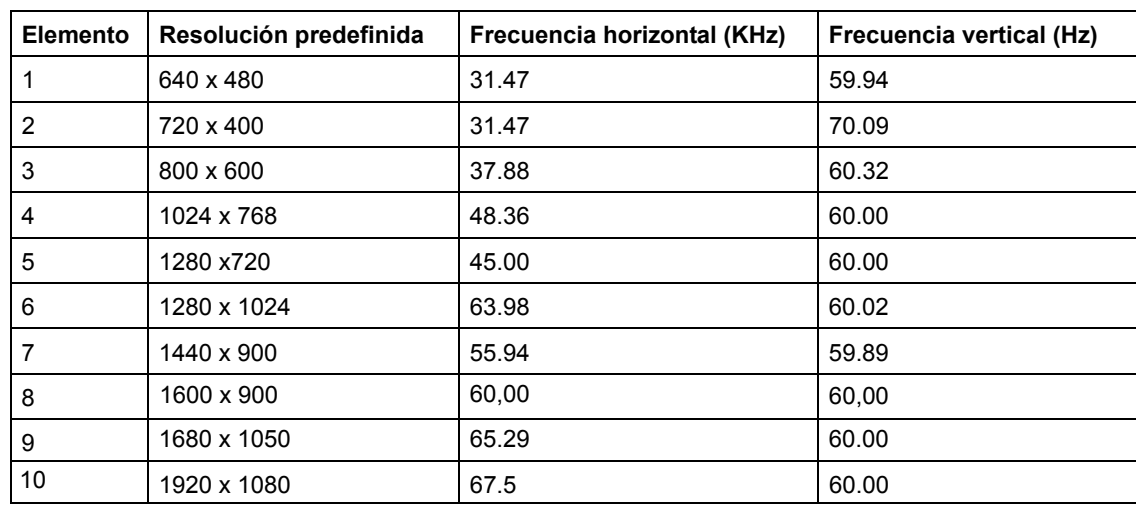

Tabla B-5 Modos de entrada de video predeterminados de fábrica de los modelos V221,22wm,W2271d

## **Política de calidad y píxeles del monitor LCD**

Su monitor LCD utiliza tecnología de alta precisión, fabricado conforme a estándares exigentes que ayudan a garantizar un rendimiento sin problemas. No obstante, la pantalla puede presentar imperfecciones cosméticas que se manifiestan como pequeños puntos brillantes u oscuros. Esto es común en todas las pantallas LCD utilizadas en productos suministrados por todos los proveedores y no es específico de su monitor LCD. Estas imperfecciones son causadas por uno o varios píxeles o subpíxeles defectuosos.

Un píxel consta de un subpíxel rojo, uno verde y uno azul. Un píxel completamente defectuoso siempre se mostrará encendido (un punto brillante en un fondo oscuro), o siempre apagado (un punto oscuro en un fondo brillante). El primero es el más visible de los dos. Un subpíxel defectuoso (defecto de punto) es menos visible que todo un píxel defectuoso, es pequeño y solamente se ve en un fondo determinado.

Para localizar píxeles defectuosos, el monitor se debe ver en condiciones normales de funcionamiento y en modo de funcionamiento normal con una resolución y tasa de actualización admitidas, desde una distancia de aproximadamente 50 cm (16 pulgadas). Esperamos que, con el paso del tiempo, la industria continúe mejorando su capacidad de fabricar pantallas con menos imperfecciones cosméticas y actualizaremos las instrucciones a medida que se realicen mejoras. Para obtener más información acerca del monitor LCD, consulte el sitio Web de HP en: http://www.hp.com/support .